1. Search Google for "Epson Easy MP Windows," choose "EasyMP Network Support" in the search results.

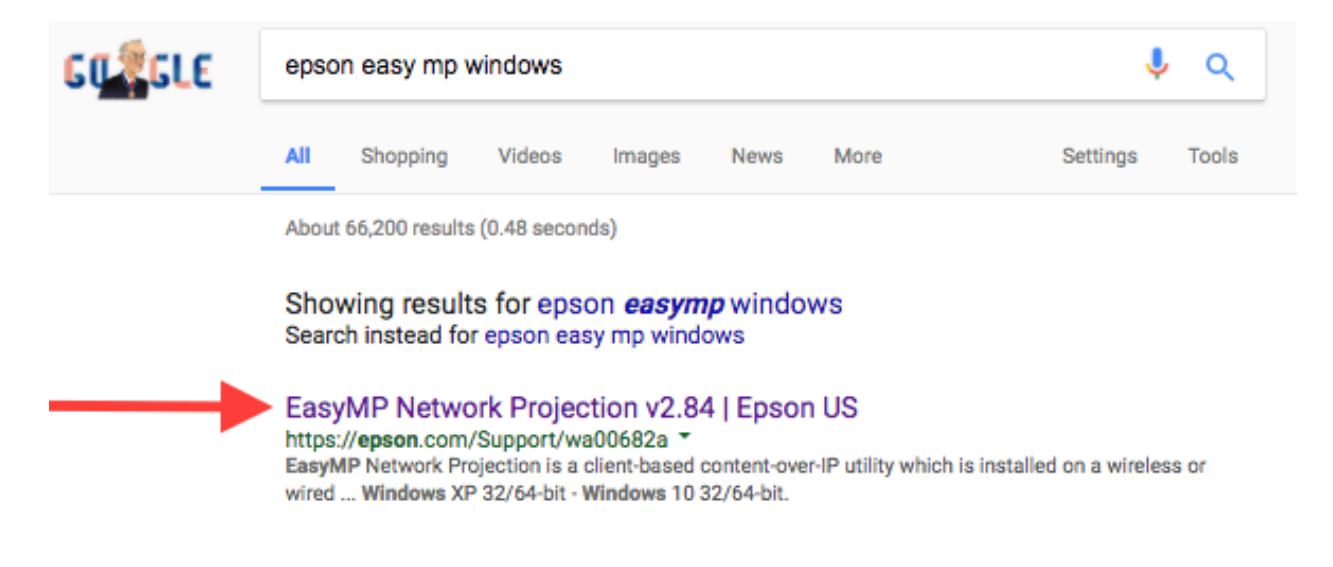

2. Scroll down and choose "download" in the windows section:

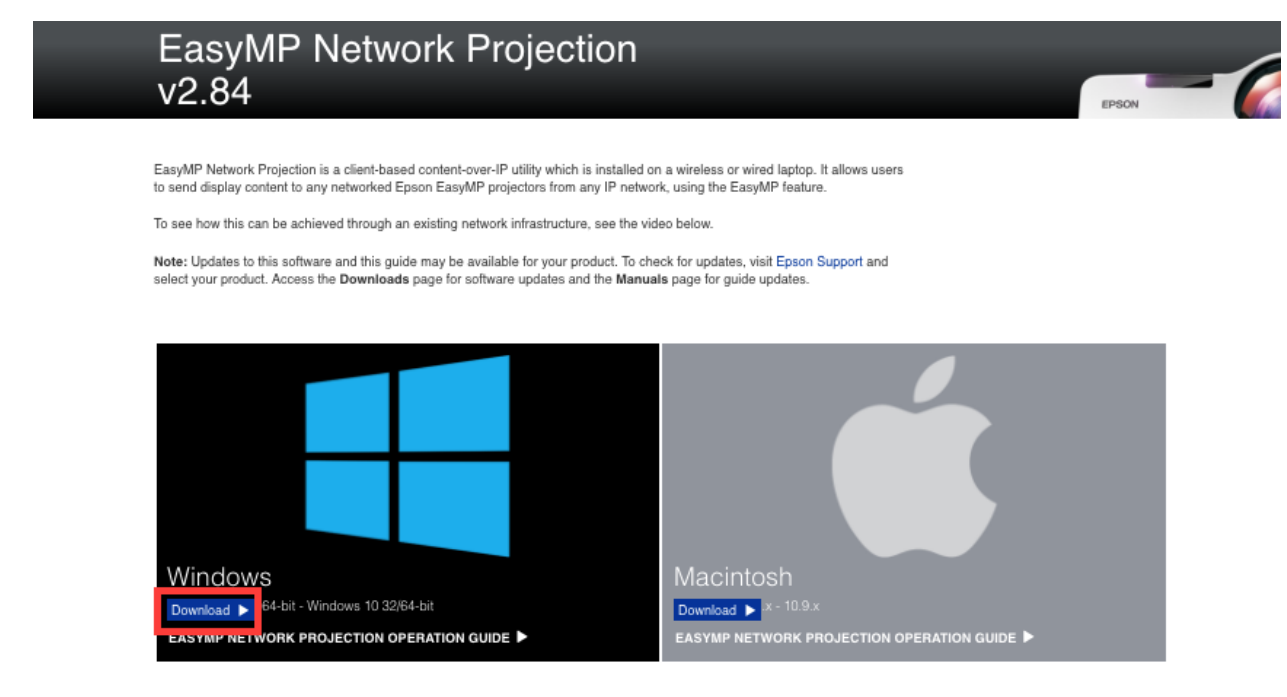

By downloading files from this page, you are agreeing to abide by the terms and conditions of Epson's Software License Agreement.

 3. Once the file is downloaded, open your windows browser, select the file browser, open "downloads" and click the Epson file you just downloaded:

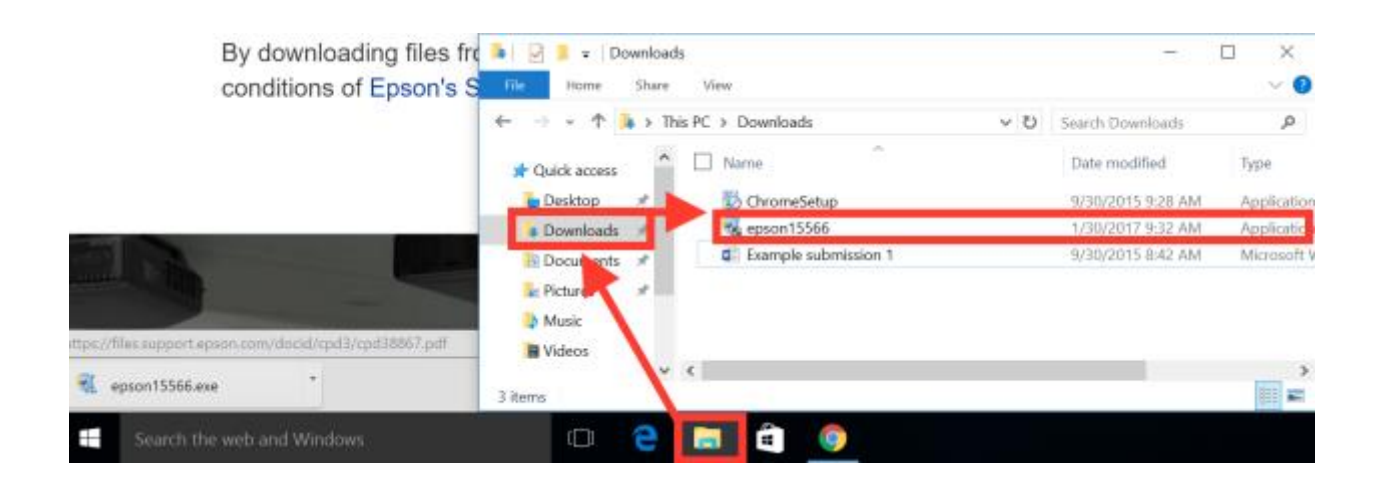

- 4. Run the setup process and follow all prompts to complete the setup wizard. Once it is finished, proceed to step 5.
- 5. Click the windows start button, and select "all apps":

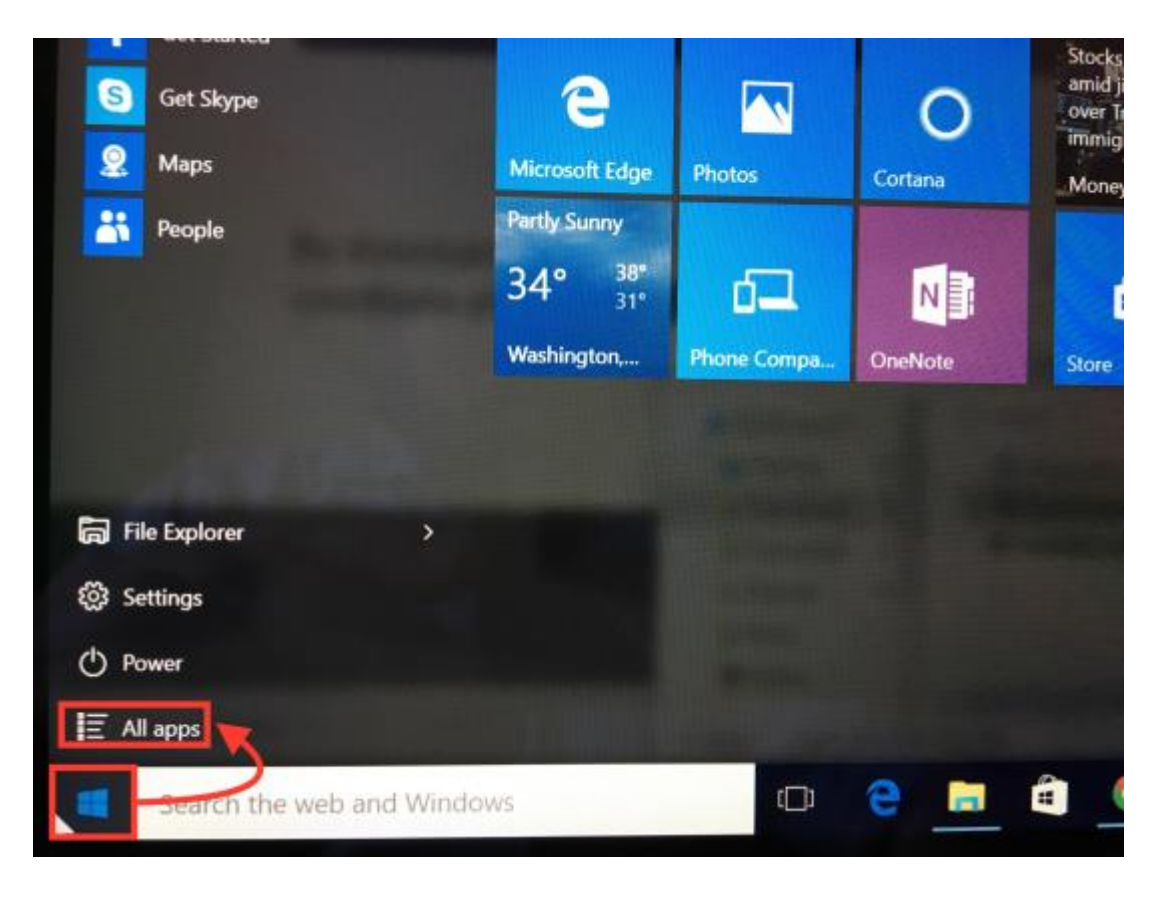

6. Look for "Epson Projector," then "EasyMP Network Projection"

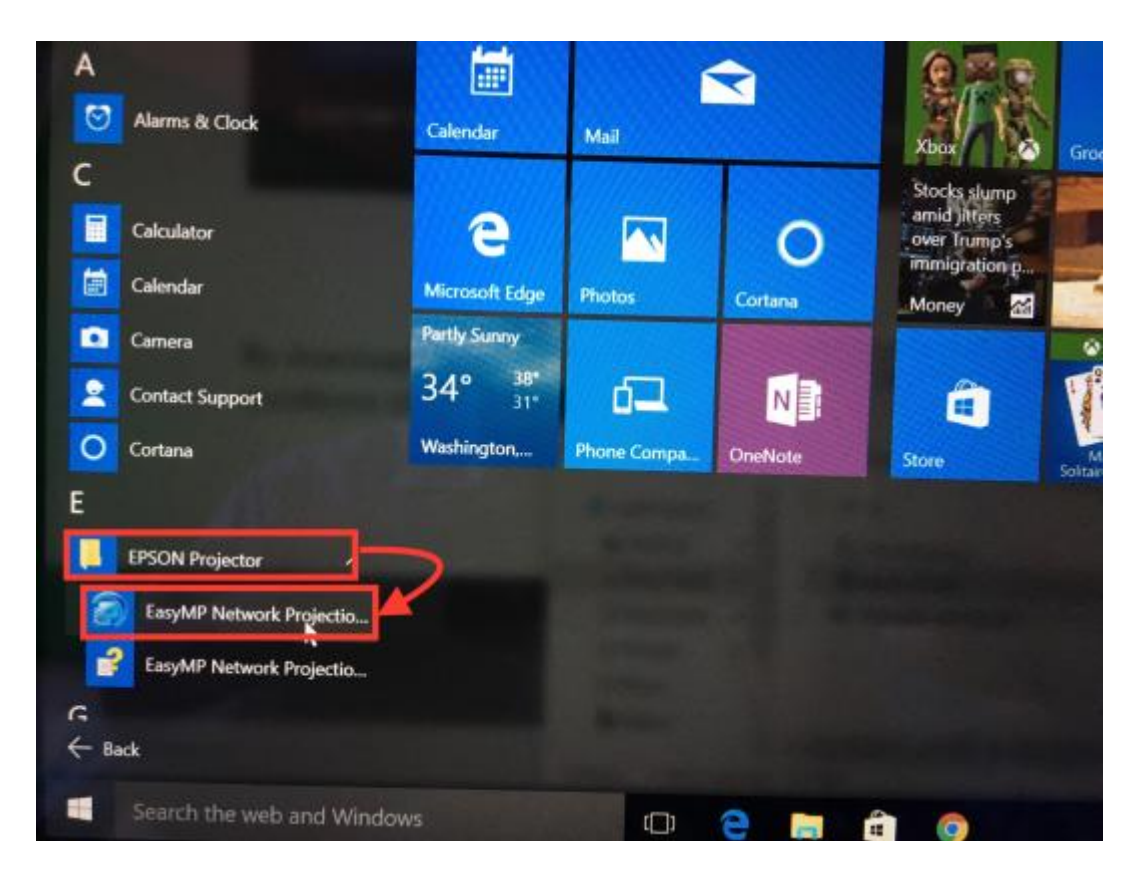

 7. Select "Advanced Connection Mode" and check the box to "Set the selected connection mode as default…" and click "OK."

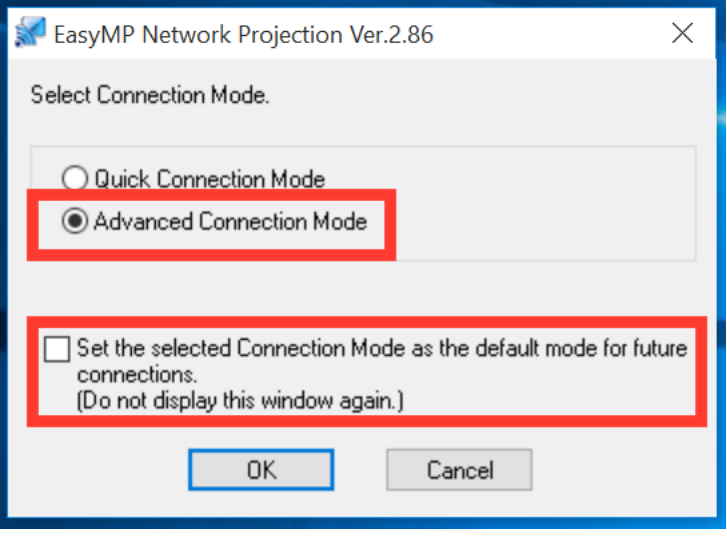

 8. Click "manual search" and then enter the IP address of the projector you wish to connect to. To find the IP address of a projector, turn on the projector and set it to "LAN" input. Many Carroll classroom have "wireless" or "LAN" buttons on the control panels for the projectors. In the sandbox, the "LAN" input is labelled "video" on the wall panel.

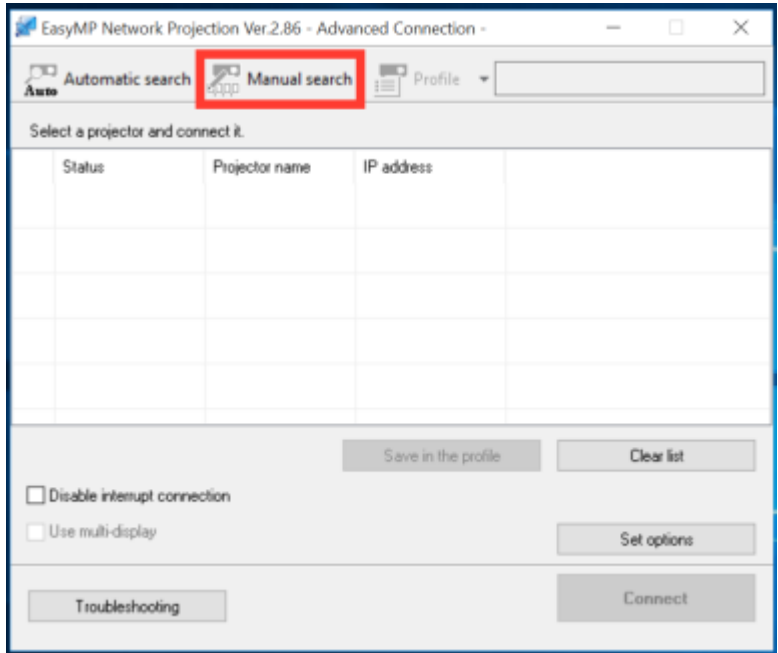

9. Once the projector is added to your list, check the checkbox to the left of it and choose "connect":

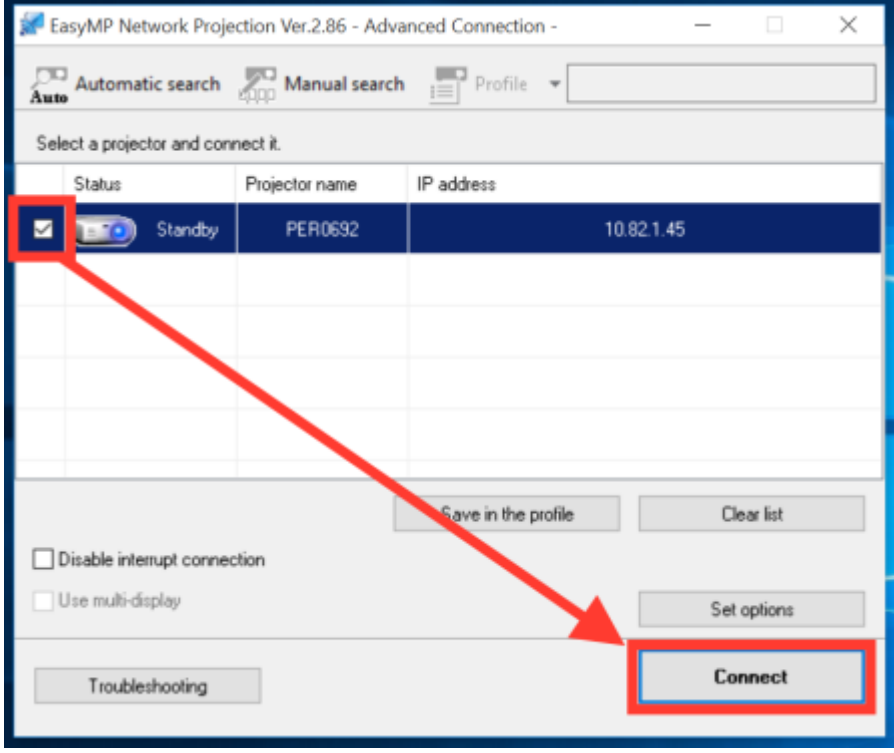